# **Manual de Uso**

# **Predikta Station**

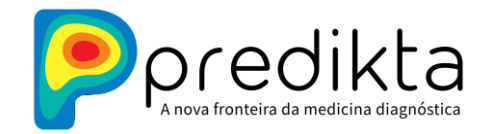

# **Manual de Uso**

# **Predikta Station**

Versão 2.0 - 19/10/2023

#### **Predikta Soluções em Pesquisa Ltda**

CNPJ/ME sob nº 41.157.061/0001-44

 **www.predikta.com.br**

 **Atualizado em outubro de 2023**

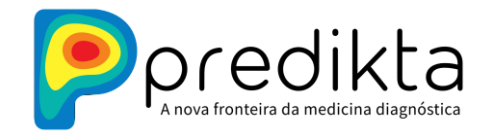

# **Sumário**

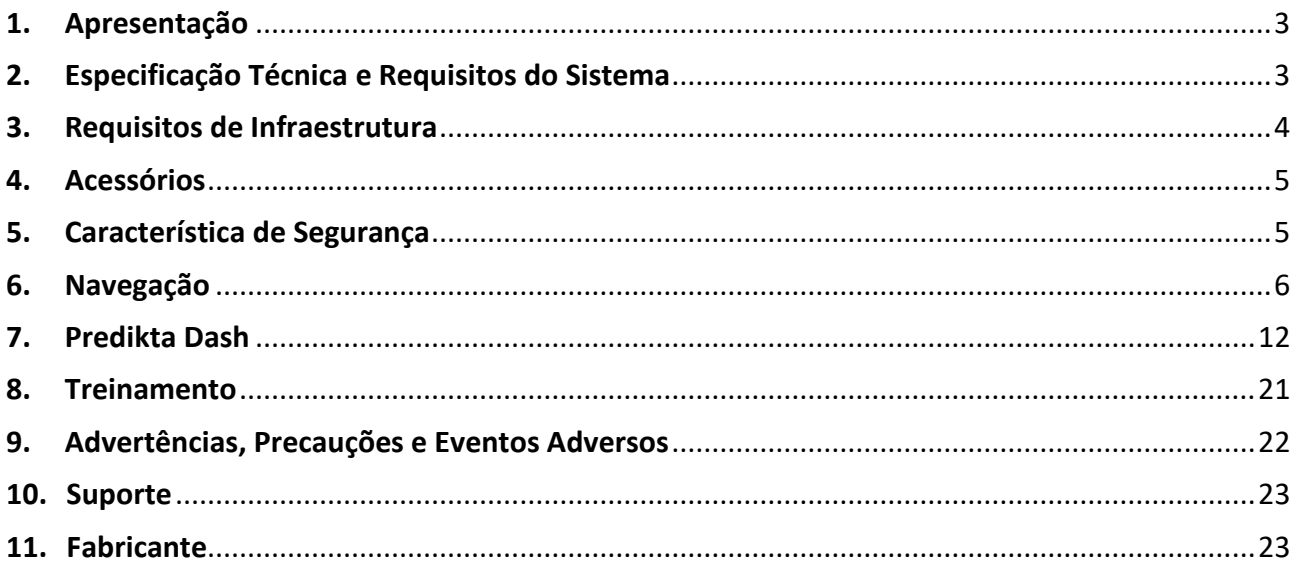

www.predikta.com.br

Atualizado em outubro de 2023

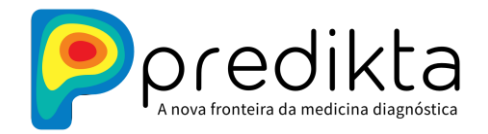

# <span id="page-3-0"></span>**1. Apresentação**

O **Predikta Station** é uma solução composta pela *Unidade de Coleta* e pelo *Predikta Dash,*  componentes que em conjunto são destinados à coleta, visualização, comparação, edição, análise e armazenamento em nuvem de imagens e sequência de imagens térmicas e/ou visíveis e dados estruturados.

O **Predikta Station** pode ser utilizado por diferentes profissionais da área da saúde como ferramenta auxiliar para monitoramento, rastreio, detecção, registro e comparação de anormalidades térmicas que podem estar correlacionadas a processos fisiopatológicos, disfunções e patologias diversas.

A *Unidade de Coleta* é composta por computador ou tablet, sensor térmico, calibrador e software embarcado, responsáveis por rodar a jornada de coleta de dados de anamnese e de imagens térmicas, armazenar localmente e enviar os dados para o ambiente cloud de forma autônoma.

O **Predikta Dash***,* aplicação em cloud com acesso seguro via internet Browser, é responsável pela exibição, comparação, edição, análise e armazenamento dos dados e imagens provenientes da *Unidade de Coleta*.

Através dessa composição denominada **Predikta Station** é possível coletar dados de anamnese e imagens térmicas de forma estruturada, padronizada, repetível, confiável e segura para múltiplas aplicações na área da saúde como pesquisa, assistência e ensino. E com o uso do Predikta Dash, é possível analisar os dados e com o conhecimento de um profissional capacitado gerar apoio diagnósticos para tomadas de decisões em avaliações de saúde.

O Predikta Station é baseado em princípios de "privacy by design" e respeita a Lei Geral de Proteção de Dados (LGPD).

# <span id="page-3-1"></span>**2. Especificação Técnica e Requisitos do Sistema**

#### **2.1 Unidade de Coleta:**

2.1.1 Computador ou Tablet com sistema operacional Linux, com no mínimo processador Intel I5, 8Gb de memória RAM, 150Gb de HD, monitor de 15 polegadas, teclado e mouse, 4 portas USB, 1 porta HDMI e conexão à internet por cabo e wi-fi.

2.1.2 Sensor de Infravermelho/térmico não refrigerado (faixa espectral 8-14µm) com as configurações mínimas: 160× 120 pixels de resolução, 9Hz de frequência de captura, sensibilidade térmica de 70mK, precisão mínima de ±3°C, tamanho do pixel térmico 12µm, faixa de temperatura de -20°C a 120°C, resolução fotômetro de 0,1°C e iFOV 5,451mra.

São compatíveis sensores térmicos dos seguintes modelos: USB-C Android (FLIR ONE PRO e Edge, HTI-201,HTI-301 e Seek Compact PRO) e Câmeras Termográficas (Flir SÉRIE T).

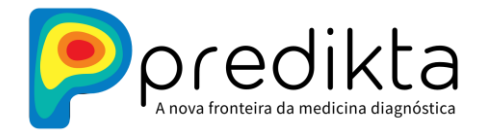

2.1.3 Calibrador Térmico Contínuo: Termopar do tipo K ou Thermistor Ds18b20/pt100/pt1000 ou tmc22xx acoplado à placa e controlado pelo software Predikta Station instalado no computador. O calibrador térmico permite melhorar a precisão mínima de ±3°C para ±0.1°C através de método de correção por referência térmica desenvolvido pela Predikta, trazendo ganhos incrementais em precisão da medida de temperatura absoluta.

2.1.4 Acessório 1: Slider. Sistema de trilho vertical de 2m de altura que permite 3 movimentos de câmera; vertical (sobe e desce), pant e tilt, direita e esquerda e rotação anterior e posterior.

2.1.5 Acessório 2: Conjunto de câmera e braço para calibrador. Componentes para acomodar o sensor térmico, calibrador, cabos e conexões.

Os itens 2.1.4 e 2.1.5 são acessórios indicados à performance máxima do sistema.

2.2 Internet: Conexão com a internet por cabo ou wi-fi com velocidade no mínimo de 50Mbps.

2.3 O *Predikta Dash* pode ser acessado via web através de um computador ou tablet por meio internet browser.

# <span id="page-4-0"></span>**3. Requisitos de Infraestrutura**

Para o bom funcionamento do **Predikta Station** e principalmente para o bom aproveitamento das imagens coletadas são primordiais as seguintes condições de infraestrutura física:

Requisitos de Local e Ambiente:

- 1. Sala com controle de iluminação: Requisito desejável. A coleta das imagens térmicas pode ser realizada em ambiente iluminado ou no escuro. O controle da iluminação da sala pode melhorar a sensação de conforto do paciente no momento da coleta das imagens.
- 2. Sala climatizada: Requisito fundamental. É importante que a sala possua temperatura climatizada e ajustável. A sala deve estar a temperatura estável entre 21°C e 23°C. Sem incidência de radiação solar direta ou de radiação por fonte de calor próxima à área de coleta das imagens térmicas.
- 3. Posicionamento do slider na vertical, fixado à parede, TV de retorno para paciente posicionada ao lado do slider e PC posicionado para de forma livre para o operador.
- 4. Dimensões: Distância mínima entre o sensor e o paciente 40cm e máxima em torno de 2m., com temperatura controlada entre 21°C e 23°C e umidade relativa do ar de no mínimo 60%. É imprescindível a presença de termohigrômetro na sala de coleta.

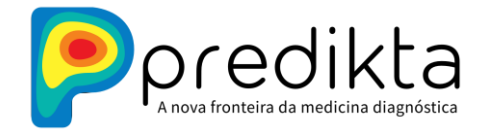

# <span id="page-5-0"></span>**4. Acessórios**

Os acessórios são conjuntos de equipamentos que auxiliam a compor a **Unidade de Coleta**.

4.1 Computador ou tablet All In One (processador Intel I5) embarcado com sistema operacional Linux Mint 20 "Ulyana".

4.2 Sensor térmico com resolução mínima de 160x120 pixels e idealmente 320x240.

4.3 Slider (fig.1a) e conjunto de suportes para sensor térmico e calibrador térmico (fig.1b) para captura de imagens composto por três motores e três eixos de movimentação. a) vertical-superior e inferior b)Pan e c) tilt; (fig.1c)

4.4. Monitor para exibição das imagens térmicas capturadas.

4.5 Calibrador Térmico: Termopar/thermistor e Arduíno (fig.1b e 1c).

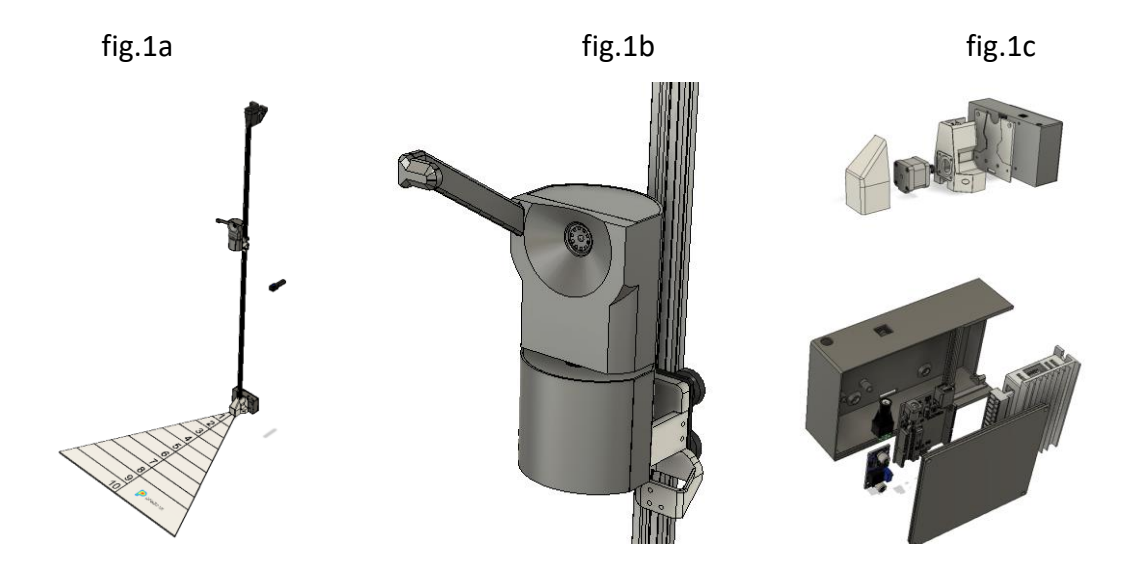

## <span id="page-5-1"></span>**5. Característica de Segurança**

5.1 Em relação ao ambiente em nuvem, os dados de análises térmicas em produção e demandados pelos softwares médicos estão armazenados de forma não identificável, ou seja, não estão acompanhados de dados pessoais ou informações que possam identificar diretamente a identidade da pessoa analisada;

5.2 Em relação ao ambiente em nuvem, os dados pessoais ou que possam identificar pessoas e que são demandados pelos softwares médicos estão armazenados em serviços especializados em autenticação e proteção dos dados;

5.3 Em relação ao ambiente em nuvem, todos os dados de análises térmicas são armazenados em bancos de dados contidos em estruturas de rede privadas, ou seja, sem contato com internet e com acesso restrito somente através de VPN e terminais previamente cadastrados e autorizados;

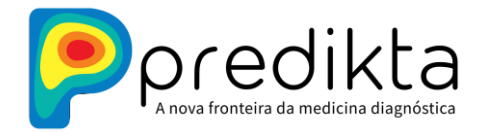

5.4 Em relação ao ambiente em nuvem, todos os dados pessoais ou que possam identificar pessoas, assim como as análises térmicas, estão acessíveis apenas através de APIs utilizando algoritmos e práticas de segurança para evitar vazamento, ataques man-in-the-middle ou acesso não autorizado;

5.5 Os dados devem ser armazenados por um período de até 5 anos após encerramento da utilização do software pelo cliente;

5.6 O backup do banco de dados é realizado diariamente com base na Política de Backup do fornecedor do sistema.

## <span id="page-6-0"></span>**6. Navegação**

O **Predikta Station** é destinado à coleta e estruturação de anamnese e coleta de imagens térmicas. O processo da jornada do usuário e o preenchimento das informações é linear, intuitivo, simples e fácil de ser executado por usuário treinado ou destreinado. Para realizar uma boa coleta termográfica, antes de mais nada, é necessário que o examinador siga as diretrizes de coleta corretamente:

- 1. Ligar o **Predikta Station** com, pelo menos, 15 minutos de antecedência ao exame;
- 2. Verificar que a sala esteja entre 23-25ºC;
- 3. Verificar que não haja incidência direta de fontes de calor ou correntes de ar frio no aparelho e no paciente;
- 4. Respeitar o tempo de aclimatação do paciente proposto para o exame;
- 5. Coletar os perfis corpóreos tais quais estejam indicados no quadro de posturas.

O procedimento geral de navegação para a realização do exame será descrito a seguir.

#### *6.1 Identificação do paciente*

Nesta área serão imputados os dados de identificação do paciente:

- 1. Tela CPF: Por padrão o CFP, ou outro identificador (previamente definido pelo cliente). Após a inserção do CPF deve-se pressionar o botão "iniciar triagem".
- 2. Tela de Contato: Nome, e-mail, celular do paciente. Após completar o preenchimento destes campos, deve-se pressionar o botão "continuar".
- 3. Tela Endereço: Após completar o preenchimento destes campos, deve-se pressionar o botão "continuar".

São campos obrigatórios: CPF, Nome. Os demais campos são de preenchimento opcional. Caso o usuário decida desistir da jornada, pode reiniciar o processo em qualquer tela clicando no botão "voltar ao início"

 **www.predikta.com.br**

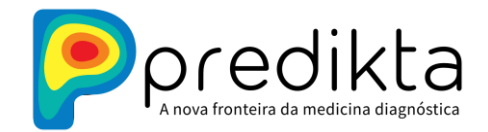

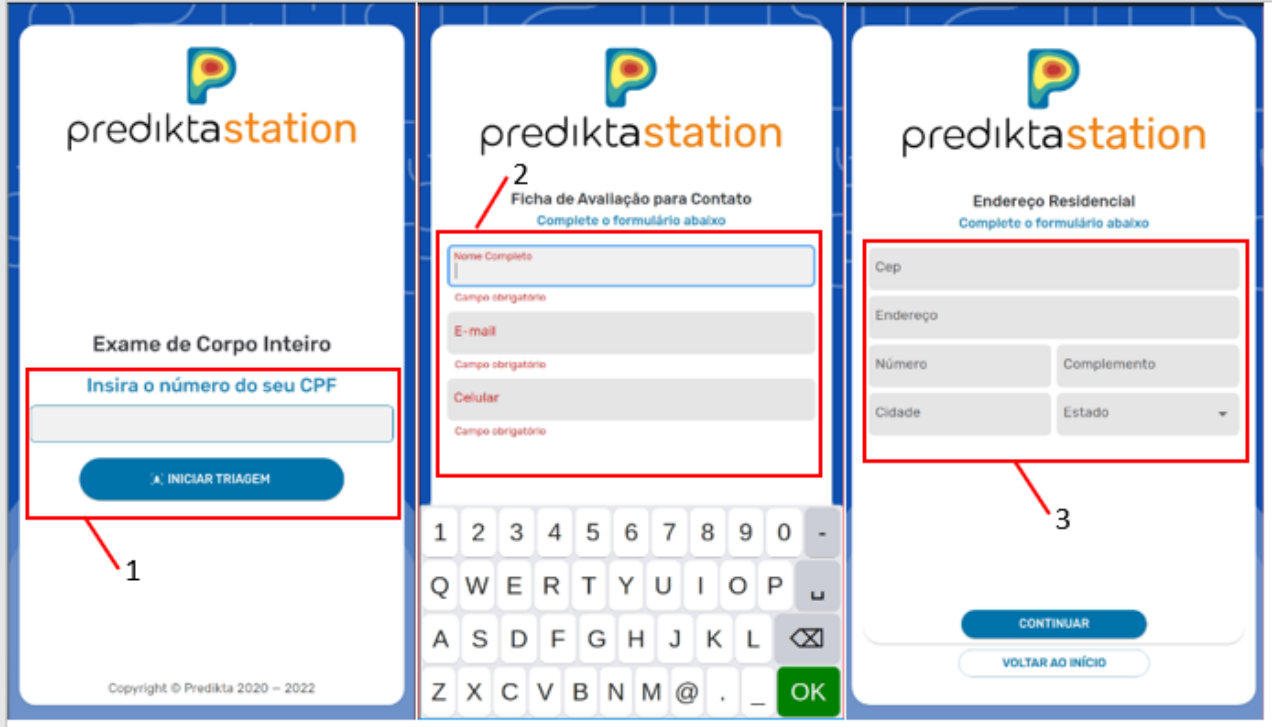

#### *6.2 Histórico clínico do paciente*

Nesta área serão imputados os dados de anamnese do paciente:

- 4. Tela Morfometria: Data de nascimento, sexo de nascimento, peso e altura;
- 5. Tela Objetivo do exame. a) avaliação geral de saúde, b) fibromialgia/dor crônica, c) prevenção de lesão, d) rastreamento de mamas e d) seguimento. Pode-se escolher mais de um objetivo para o exame.
- 6. Tela Queixas: Apresenta-se nessa tela 3 campos para livre digitação a) Queixa e duração b) Realização de cirurgias prévias e cicatrizes na pele c)Medicamentos em uso.
- 7. Tela Diagrama visual da dor (mapa de dor), onde o paciente poderá clicar indicando com melhor precisão as áreas e características e regiões que apresentam dor ou para chamar atenção do examinador. Cada clique será indicado através de um círculo vermelho.
- 8. Tela Sintomas Associados: Caixas de seleção múltipla escolha através de uma lista prédefinida de sintomas intestinais, metabólicos, sono e locais de dor. À direita é possível utilizar a barra de rolagem se necessário.
- 9. Tela Doenças Associadas: Caixas de seleção múltipla escolha para relatar doenças prévias e atuais a partir de uma lista pré-definida de doenças que podem estar associadas a alterações em padrões de imagens térmicas. À direita é possível utilizar a barra de rolagem se necessário.

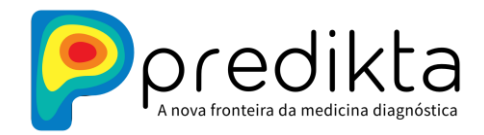

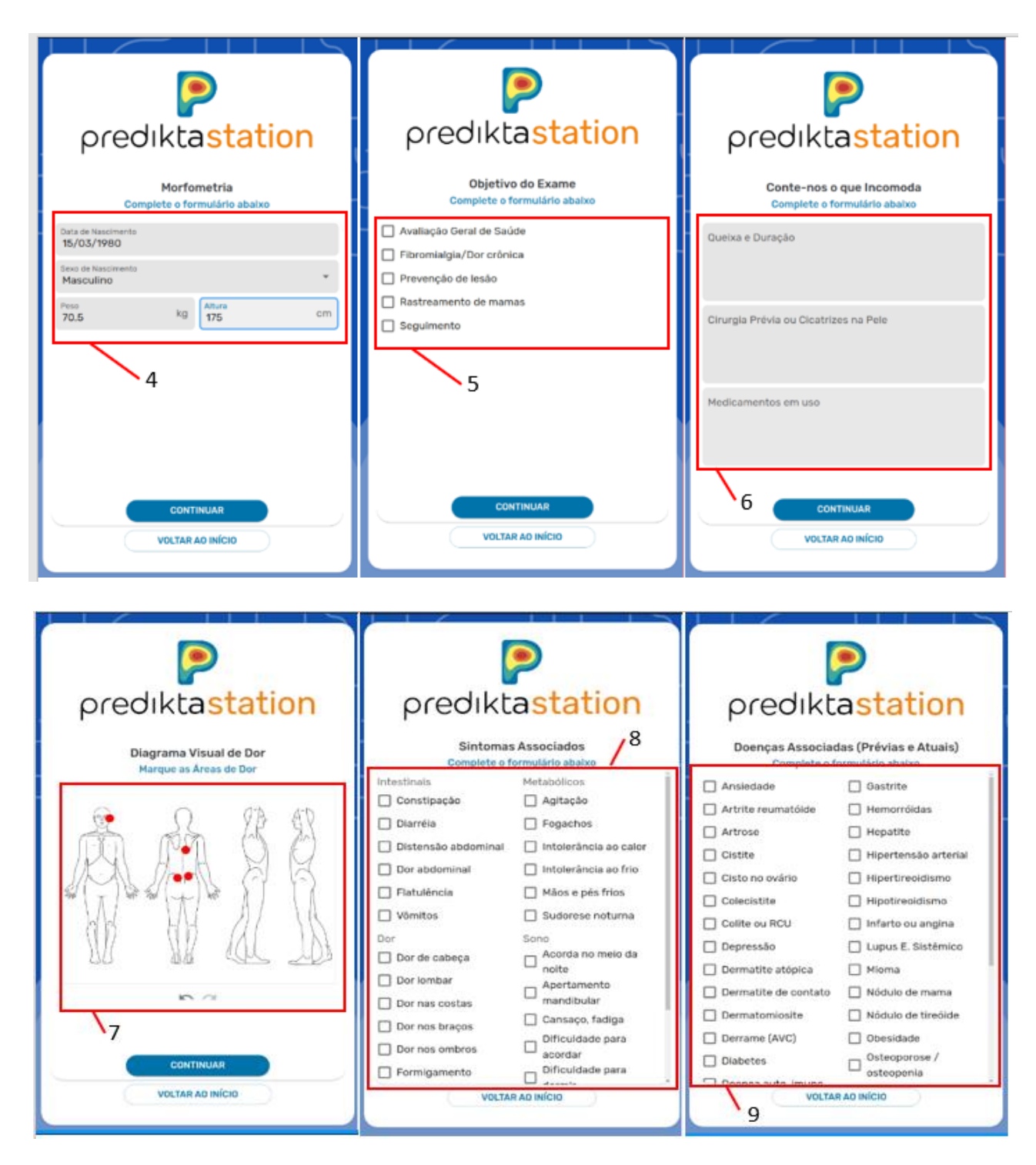

#### *6.3 Coleta das imagens*

Esta tela dará início à coleta das imagens, este procedimento será realizado com auxílio de um controle remoto e guiado por um profissional treinado, conforme descrito no texto e nas figuras abaixo:

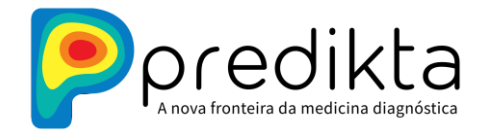

- 1. Visualizador da câmera em tempo real para a realização da coleta de imagens térmicas
- 2. Botões para controle do sensor térmico:

2a) Ícone câmera fotográfica: captura/salva uma imagem. ;

2b) Ícone triângulo: iniciar e pausar gravação de vídeo radiométrico; O frame rate dos vídeos dependerá do sensor térmico acoplado. Vide 2.1.2.

2c)Ícone quadrado: Encerra a coleta de imagens ou vídeos e envia todos os dados da jornada.

2d) Ícone quadrado aberto: Selecionar Configurações. Permite o detalhamento de exibição da imagem térmica em tempo real. O usuário poderá (item 4)

4\*)Alterar o palete de cor através da caixa de seleção. Processo de escolha de exibição de temperaturas em paleta de cores específicas para observar padrões térmicos diversos e 4\*\*)Ajustar o janelamento térmico, processo de compressão de cores em escalas de temperatura, definindo amplitude e nível da janela térmica na tela de visualização clicando na escala centígrada, definindo os valores de máxima e mínima.

3)Painel para definição de parâmetros para time lapse durante a gravação do vídeo (1s, 5s ou 10s) indica que o equipamento realiza uma imagem a cada intervalo de tempo definido. A cada imagem coletada aparece no canto superior esquerdo do visualizador um círculo azul que indica ao operador que o clique resultou em imagem coletada.

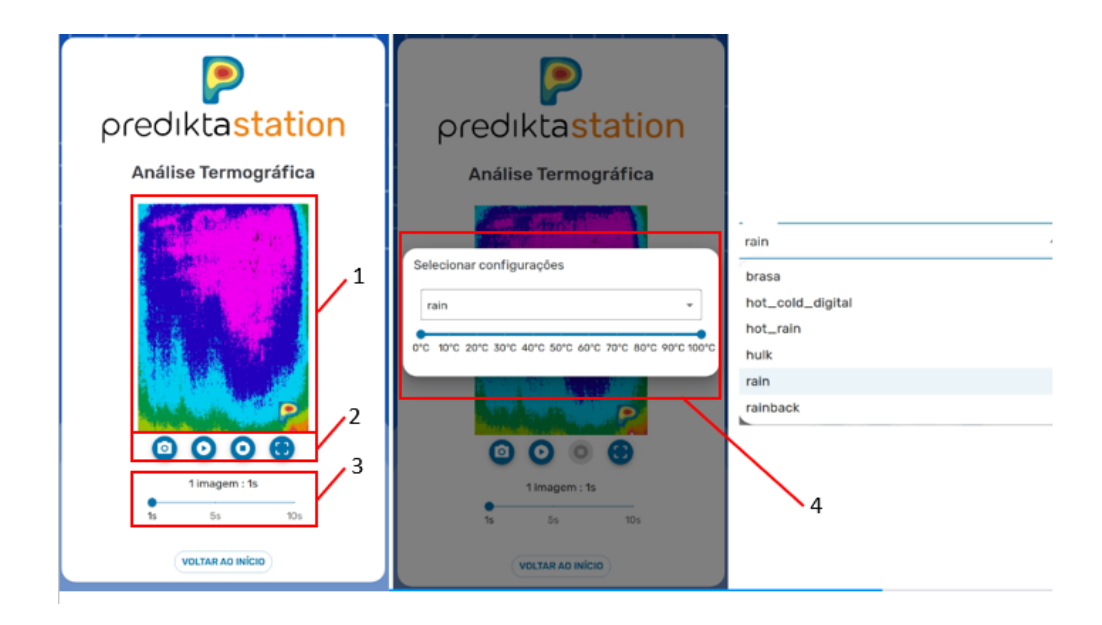

Acessórios e Componentes: Hardware

- 5. Unidade contendo conjunto de câmera e suportes
- 6. Slide para o deslocamento da câmera;
- 7. Computador e/ou monitor acoplados ao sistema;

8. Controle para o manuseio da unidade que contém a câmera. O usuário poderá,

utilizando o joystick, deslocar a unidade verticalmente pela haste da sustentação, bem

 **www.predikta.com.br**

 **Atualizado em outubro de 2023**

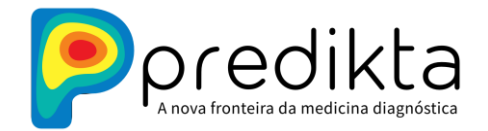

como para a direita e esquerda. Desta forma, durante a realização do exame e a captura das imagens, o usuário terá total flexibilidade para registrar imagens térmicas de diversas regiões do corpo do paciente. Para salvar a imagem,o usuário deve clicar no botão "salvar imagem", em tela, apresentado no ítem 2.

3. Close do joystick e seu funcionamento.

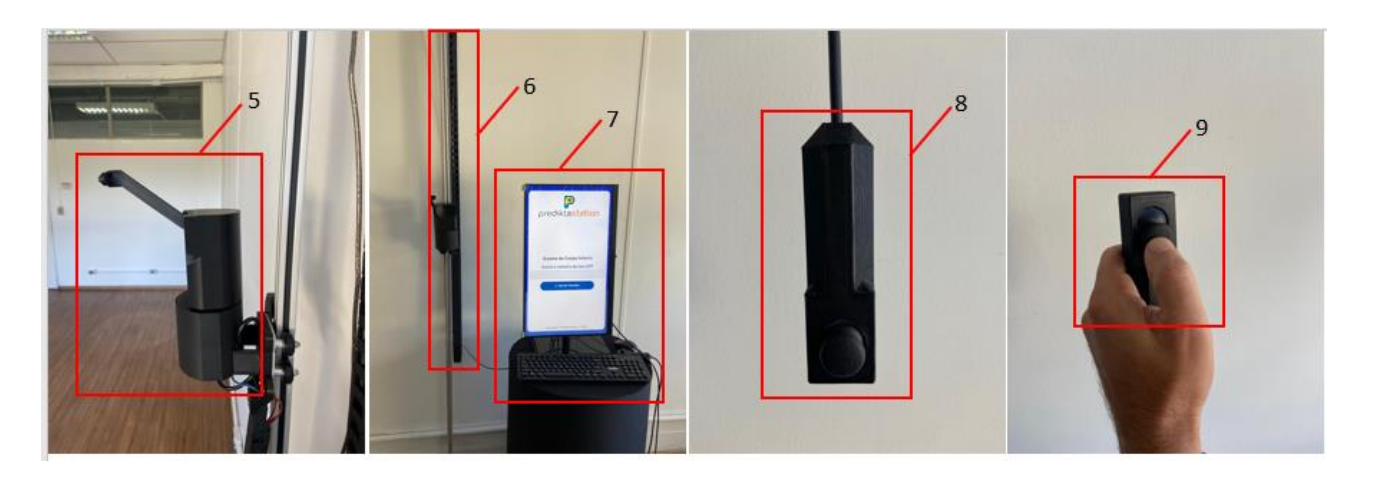

**Desenho esquemático dos acessórios: slider + joystick + conjunto de câmera + suporte e calibrador + caixa de eletrônicos.**

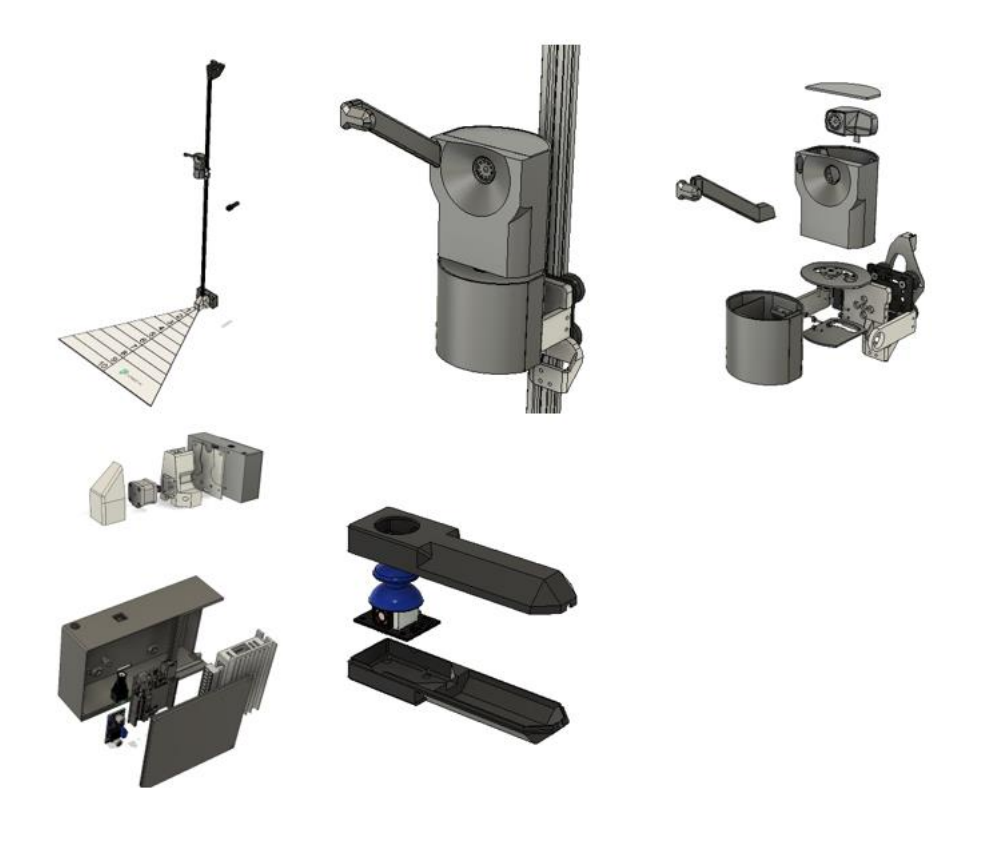

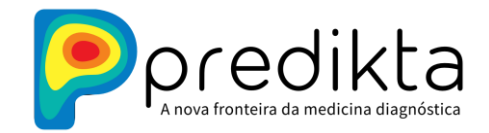

#### *6.4 Tela de finalização da análise*

Após o término da coleta, a seguinte tela será apresentada ao usuário, indicando o fim do exame. O usuário deve clicar no botão concluir para que as imagens coletadas sejam carregadas para o servidor da Predikta. Através do Predikta Dash, as imagens poderão ser analisadas, sendo que o upload é praticamente imediato.

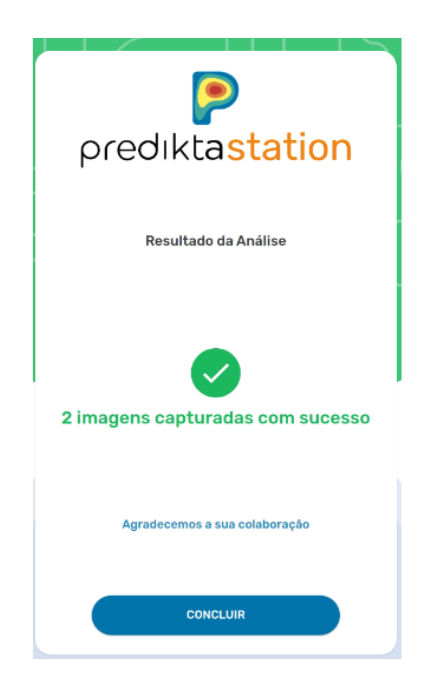

#### *6.5 Painel de configurações avançadas*

O painel de configurações avançadas (config) pode ser acessado através do uso de um mouse, clicando 3 vezes no botão Scroll. Ele inclui uma série de configurações personalizáveis, para o usuário avançado. Dentre elas, destacam-se a alteração do tipo de jornada, com questionários específicos para cada uma, a troca do identificador único do paciente (padrão é o cpf); opções de visualização pré-definição d*e* paletas de cor (padrão é o rain) e de janelamento térmico e o Status técnico da Predikta Station, indicando o funcionamento da câmera e do termopar.

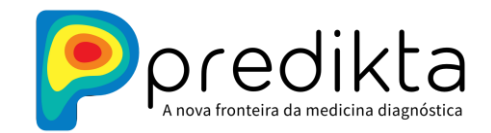

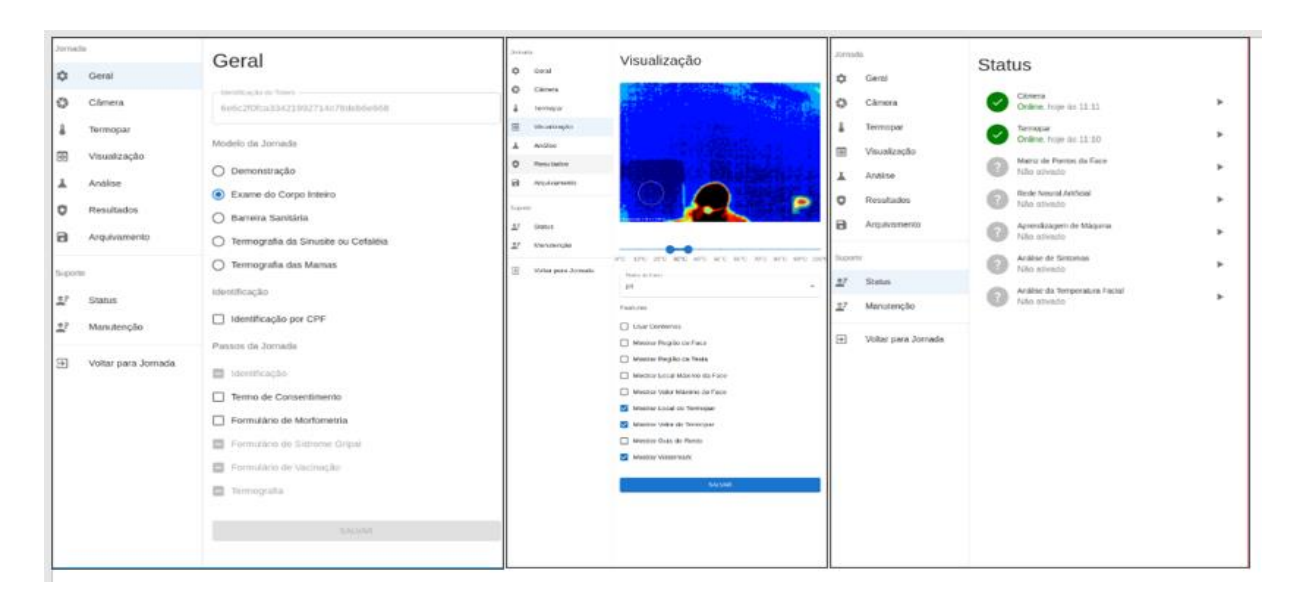

# <span id="page-12-0"></span>**7. Predikta Dash**

O *Predikta Dash* é uma interface gráfica que possibilita ao usuário, através de um login e senha, controlar o fluxo de pacientes que passaram pelo Predikta Station. O *Predikta Dash* pode ser acessado via internet através de um navegador (p. ex. Google Chrome ou MS Edge) e permite a realização de edições básicas em imagens térmicas, como o janelamento e troca de paletes (esquemas de cores); extração deltas de temperatura (em °C) em regiões de interesse definidas pelo usuário; adição de informações relevantes e a criação de impressões diagnósticas que podem ser impressas no formato de um relatório (PDF). As funcionalidades básicas do *Predikta Dash* estão descritas a seguir:

#### 7.1 *Tela de Login e Senha*

Nesta tela o usuário irá digitar o e-mail e a senha cadastrados no banco de dados da Predikta para que tenha acesso total ao dashboard.

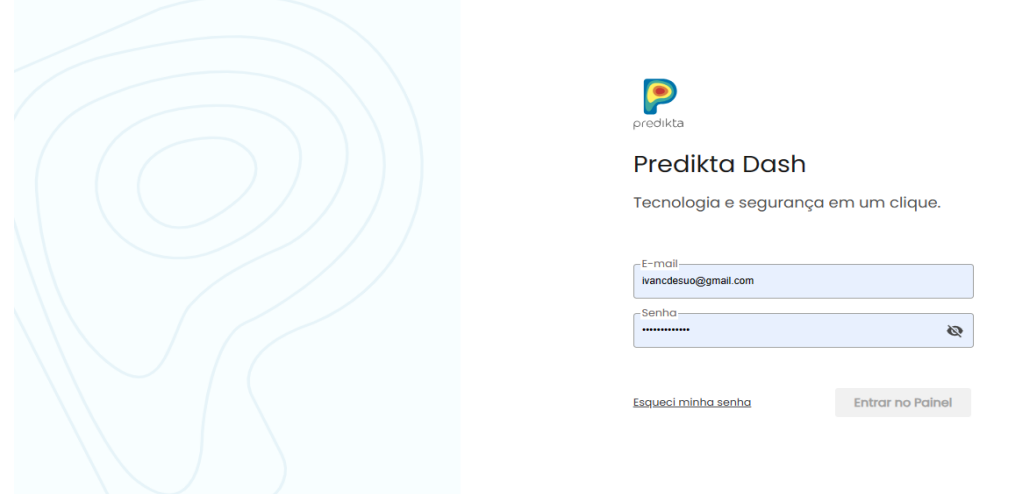

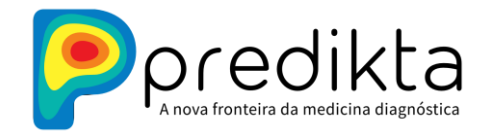

#### 7.2 *Tela Inicial*

Na figura abaixo, a tela inicial do *Predikta Dash* é mostrada com suas principais funcionalidades:

- 1. Painel Lateral onde encontram-se os ícones de gerenciar clientes\*, painel do cliente, painel científico\*, painel de laudos e minhas listas (listas personalizadas).
- 2. Barra de filtragem e pesquisa com diversos filtros.
- 3. Área de visualização de exames realizados.
- 4. Botão para o detalhamento do exame termográfico.
- 5. Ícone para encerrar a sessão.

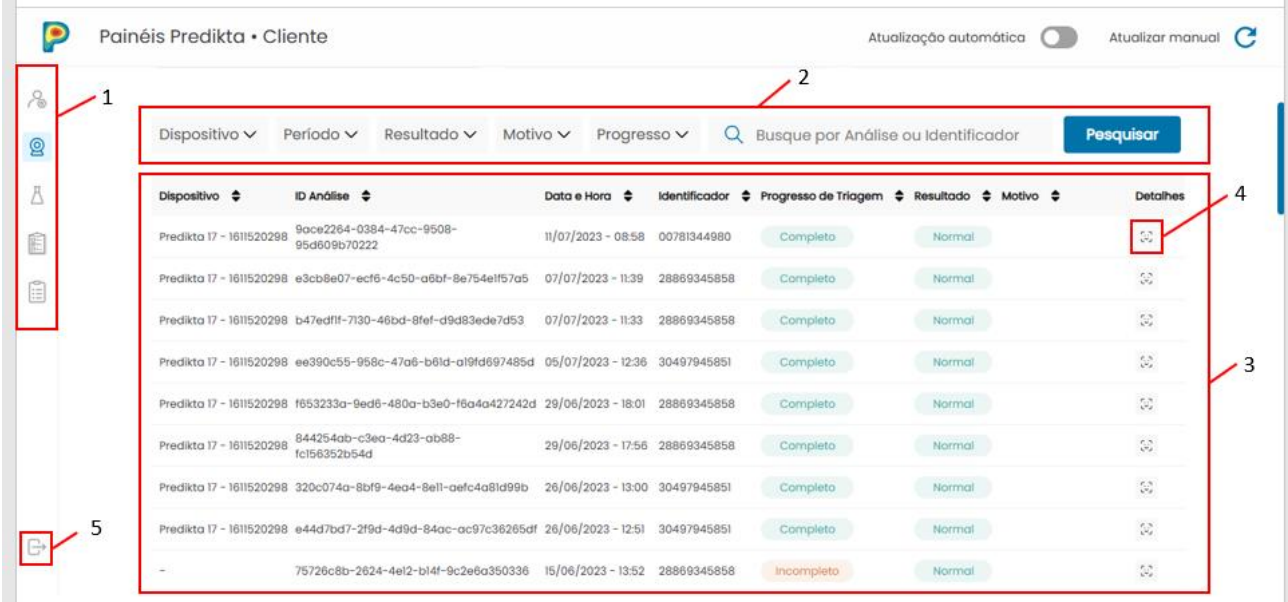

\* disponíveis apenas para os administradores

#### 7.3 *Expansão detalhada de uma triagem*

Após a realização de uma jornada completa no *Predikta Station* os dados e imagens coletados aparecerão disponíveis na área de exames do *Predikta Dash*. A partir daí o usuário poderá realizar análises básicas termográficas e produzir um relatório em PDF. Exames que já apresentam o relatório anexado, aparecerão destacados na área principal, além de apresentarem um ícone de um estetoscópio, como mostrado na figura abaixo. O relatório gerado poderá ser visualizado clicando neste botão.

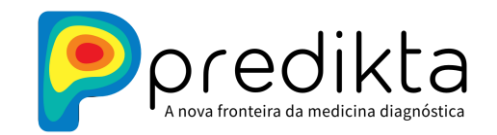

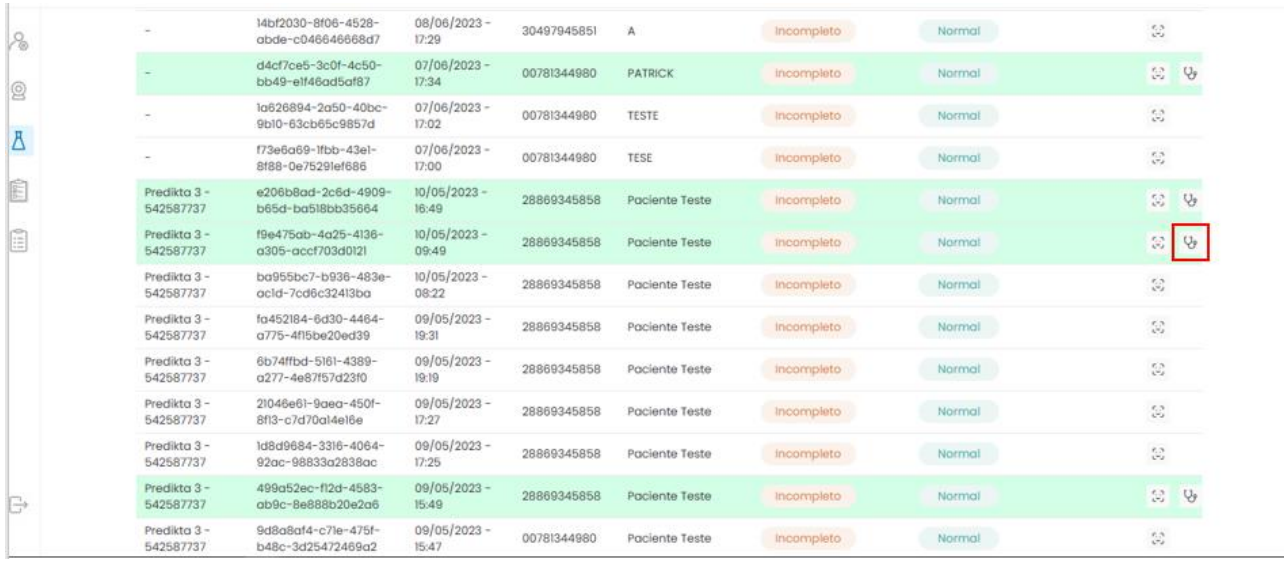

Para iniciar a análise termográfica o usuário deve clicar no botão de "visualizar detalhes". Este botão é mostrado na figura abaixo.

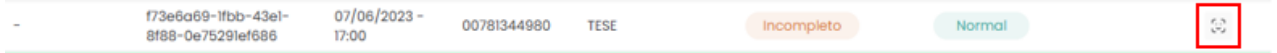

#### *7.3.1 Visualizar detalhes da triagem.*

Nesta área, o usuário poderá verificar os dados preenchidos na unidade de coleta, dados da anamnese e as imagens capturadas e poderá realizar análises qualitativas e quantitativas termográficas básicas, salvar essas análises e gerar relatórios. As principais funcionalidades dessa área serão mostradas a seguir:

- 1. À direita temos a galeria de imagens capturadas (no caso, foram 8 imagens capturadas) e também um vídeo que pode ser diferenciado por um ícone de *"play*" sobre ele. Através do botão agrupar é possível extrair imagens do vídeo e utilizá-las nas análises posteriores.
- 2. No centro, temos a simples visualização de uma imagem, dados sobre a câmera utilizada na captura e dados gerais de temperatura.
- 3. À esquerda, temos dados básicos do exame realizado, como data/hora, identificador único do paciente e o nome do mesmo.

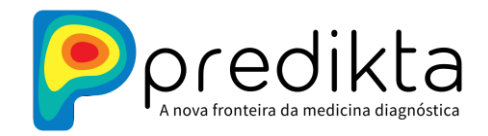

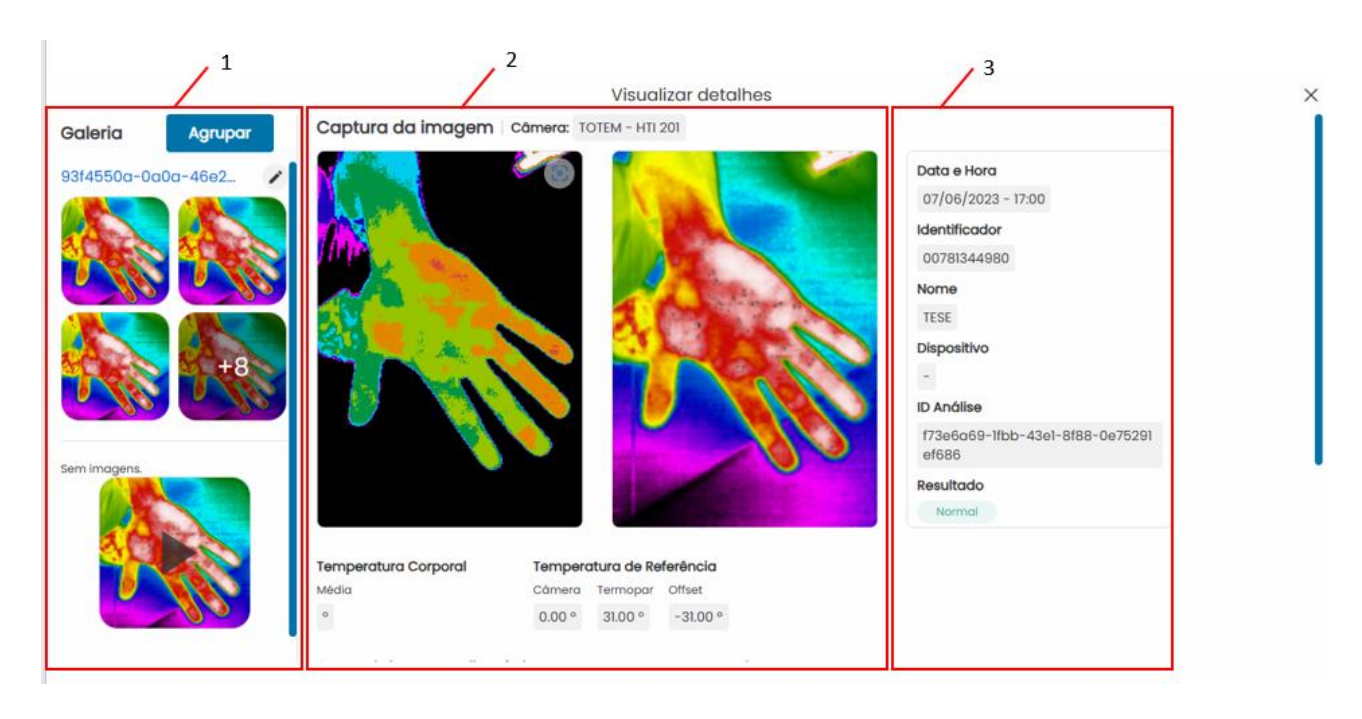

Através da barra de rolagem, localizada à esquerda, podemos obter a área destinada aos dados coletados e ao diagrama visual de dor, caso tenha sido preenchido.

- 4. Na figura abaixo está detalhada a área dedicada aos dados de anamnese, com os formulários preenchidos pelo usuário durante a coleta na Predikta Station. Tais dados serão apresentados nesta sessão, sendo informações clínicas relevantes do paciente que poderão auxiliar o profissional na confecção do relatório.
- 5. Diagrama visual de dor onde o usuário poderá indicar através de tela "touch screen" ou cliques as áreas de dor ou atenção (círculos vermelhos). Tais dados aparecerão nessa sessão.

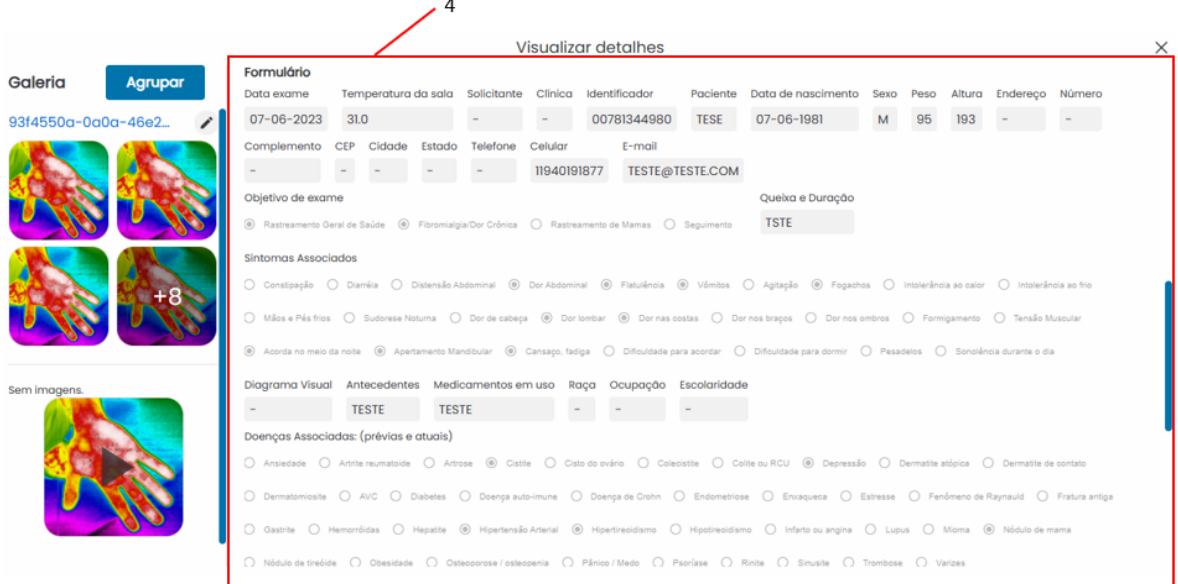

 **www.predikta.com.br**

 **Atualizado em outubro de 2023**

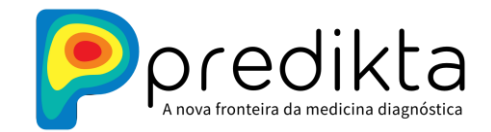

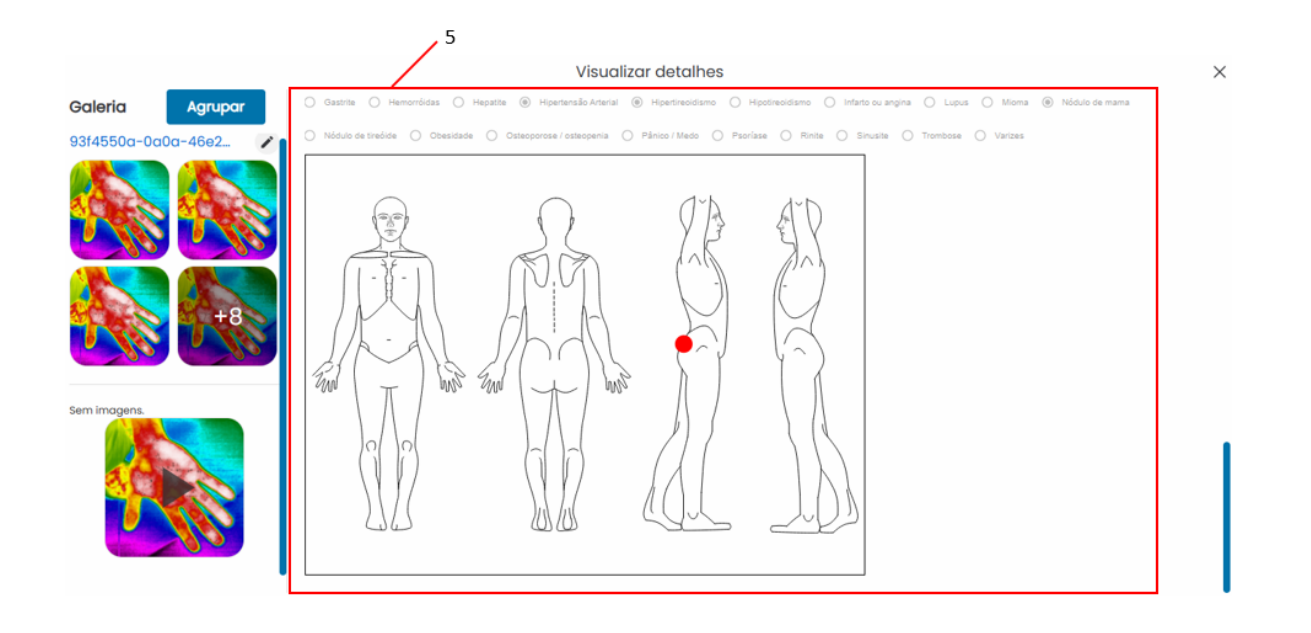

*7.3.2 Análises Termográficas*

O *Predikta Dash* também permite ao usuário a realização de análises termográficas básicas. Para tanto, o primeiro passo é clicar na galeria de imagens na área de "visualizar detalhes". Fazendo isso, o usuário terá acesso à lousa de edição de imagens térmicas. A seguir, serão detalhados as funcionalidades básicas desta seção.

A tela inicial do editor é mostrada abaixo, sendo necessário, inicialmente, que uma imagem seja adicionada à lousa de edição. Para adicionar uma imagem, basta clicar na mesma. Enquanto o cursor do mouse estiver sobre a imagem, aparecerá um sinal de mais (+) sobre a mesma (figura abaixo).

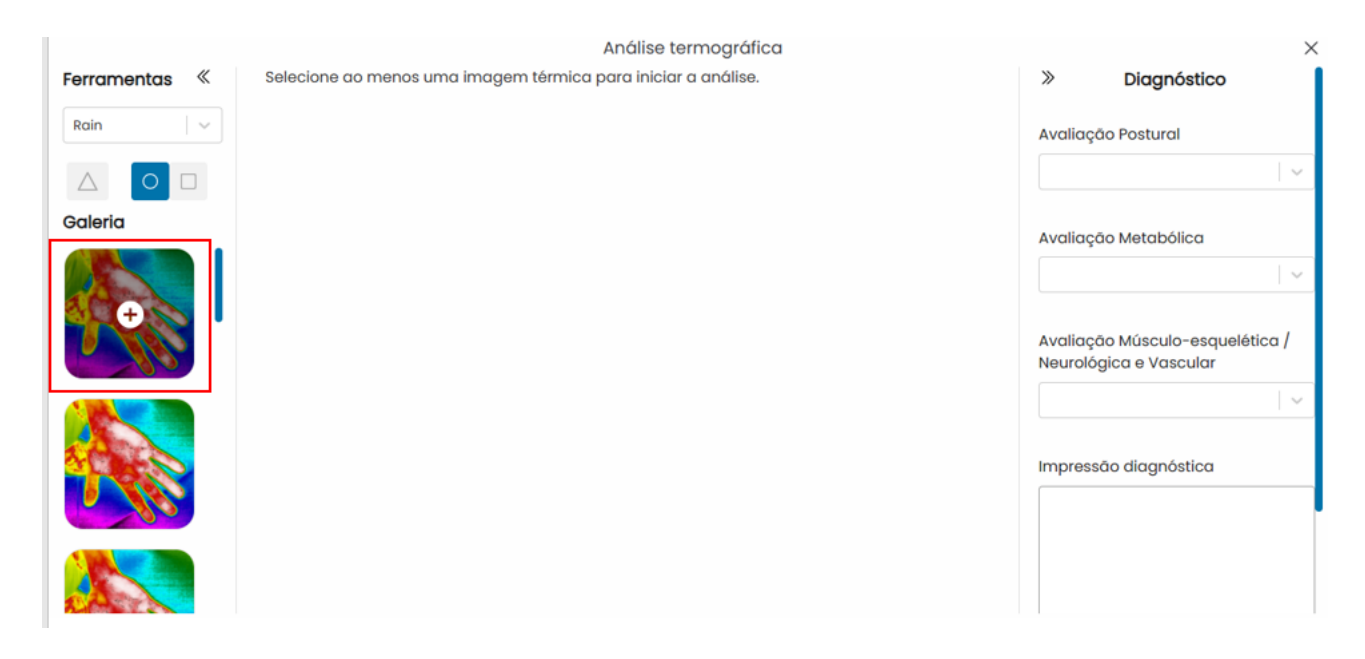

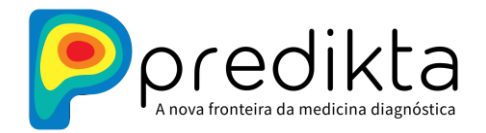

Realizada a adição da imagem, é possível começar a editá-la. No editor, é possível:

- 1. Realizar a troca de paletes (esquemas de cores) pré-definidos;
- 2. Incluir deltas de temperaturas a partir de áreas de interesse definidas pelo usuário (serão indicadas as temperaturas máximas, mínimas e médias, em ºC, a área em pixels e o delta entre as áreas (em ºC).
- 3. Janelar as imagens térmicas, baseando-se na temperaturas mínima e máxima das imagens;
- 4. Girar e aumentar/diminuir o tamanho das imagens.
- 5. Montar composições com mais de uma imagem.
- 6. Baixar a imagem (fazer o download para o computador do usuário), limpar a lousa e salvar a análise na dashboard (ficará disponível em acessos futuros)

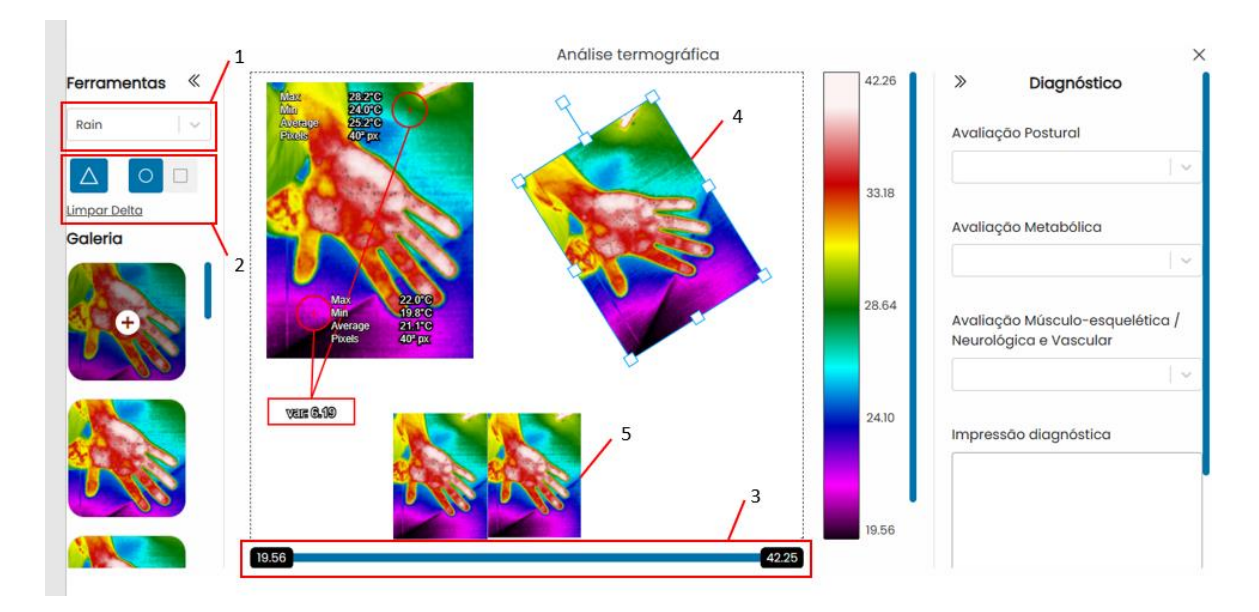

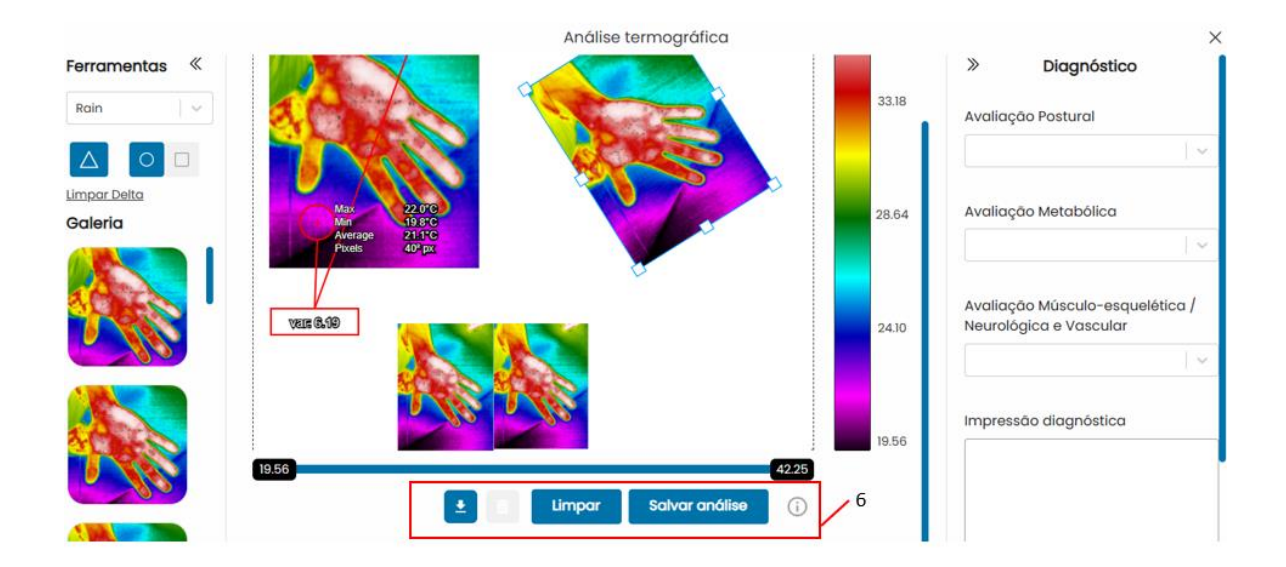

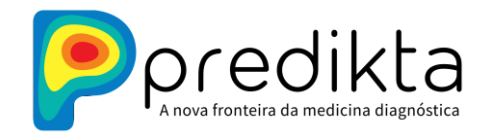

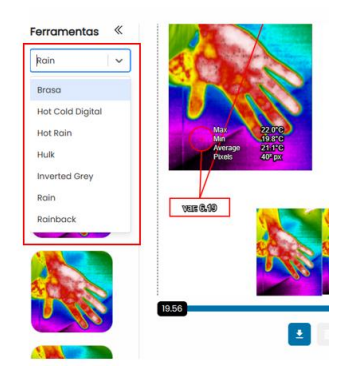

#### *7.3.3 Listas de Avaliações e Diagnósticos*

Listas de avaliações: Frases e descrições padronizadas e pré-cadastradas para facilitar a confecção de relatórios pelo profissional da saúde.

Essa funcionalidade pode ser usada a partir do lado direito do painel, presente na área da análise termográfica. Essas impressões, após salvas, serão automaticamente anexadas ao realizar em PDF. No momento, para o cliente, apenas a sessão de impressão diagnóstica está disponível, que permite que o profissional descreva livremente os achados que julgue relevantes. A seguir o detalhamento desta funcionalidade:

- 1. Listas de Avaliação: Avaliação postural; Avaliação metabólica e Avaliação musculoesquelética apresentam frases relativas a achados em imagens termográficas para auxílio ao profissional de saúde.
- 2. Impressão diagnóstica: campo livre destinado ao profissional usuário do *Preditka Dash*  escrever os achados e impressões diagnósticas. Tais achados serão adicionados ao relatório em PDF gerado.
- 3. Salvar alterações: as impressões diagnósticas serão salvas, indicando que o pdf já poderá ser gerado.

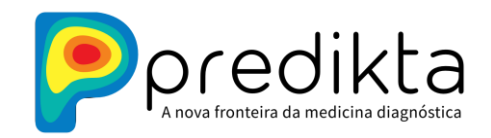

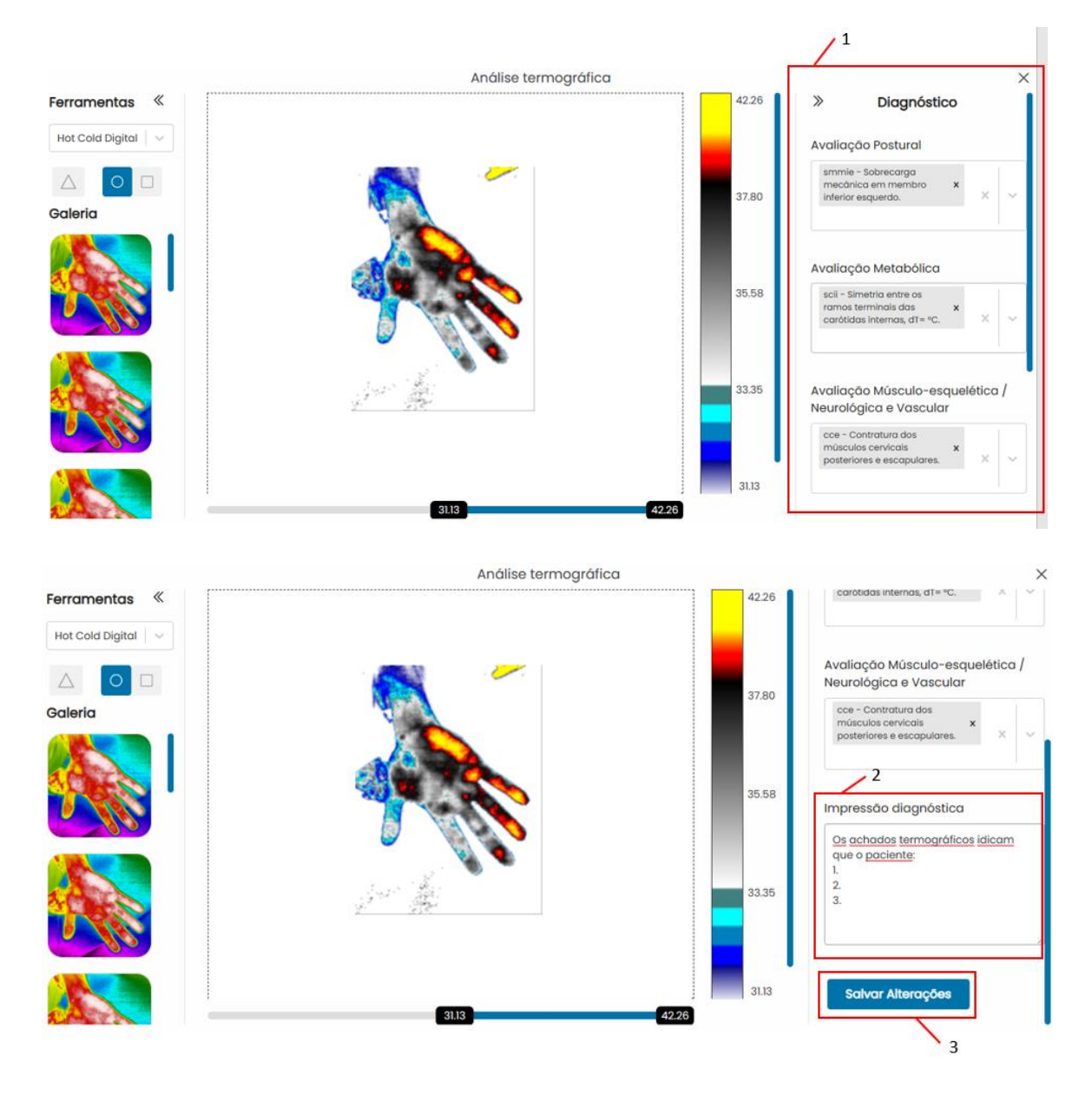

*7.3.4 Gerar e visualizar relatório*

Para gerar o relatório é necessário, inicialmente, fechar a sessão da análise termográfica, que pode ser realizada através do ícone X no canto superior direito, como indicado na figura abaixo. Para gerar um relatório completo é necessário verificar: (a) que a análise termográfica com as imagens foi salva (clicando em Salvar Análise) e (b) que as impressões diagnósticas foram salvas (clicando em Salvar Alterações).

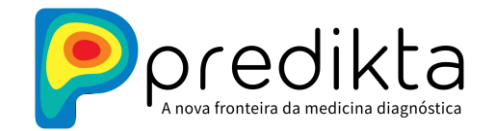

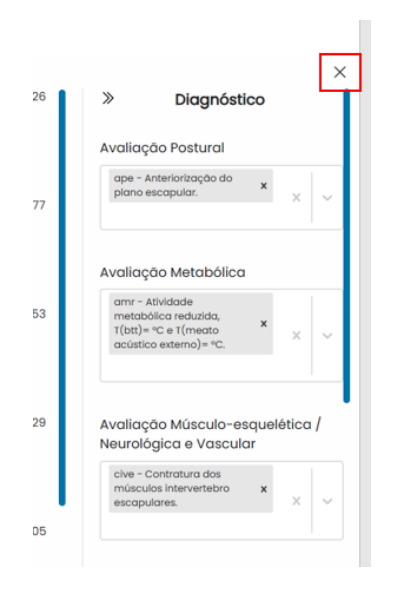

O usuário será redirecionado à tela de visualizar detalhes (após confirmar que deseja realmente sair da sessão de análise termográfica), onde a opção gerar relatório estará disponível, conforme a imagem abaixo:

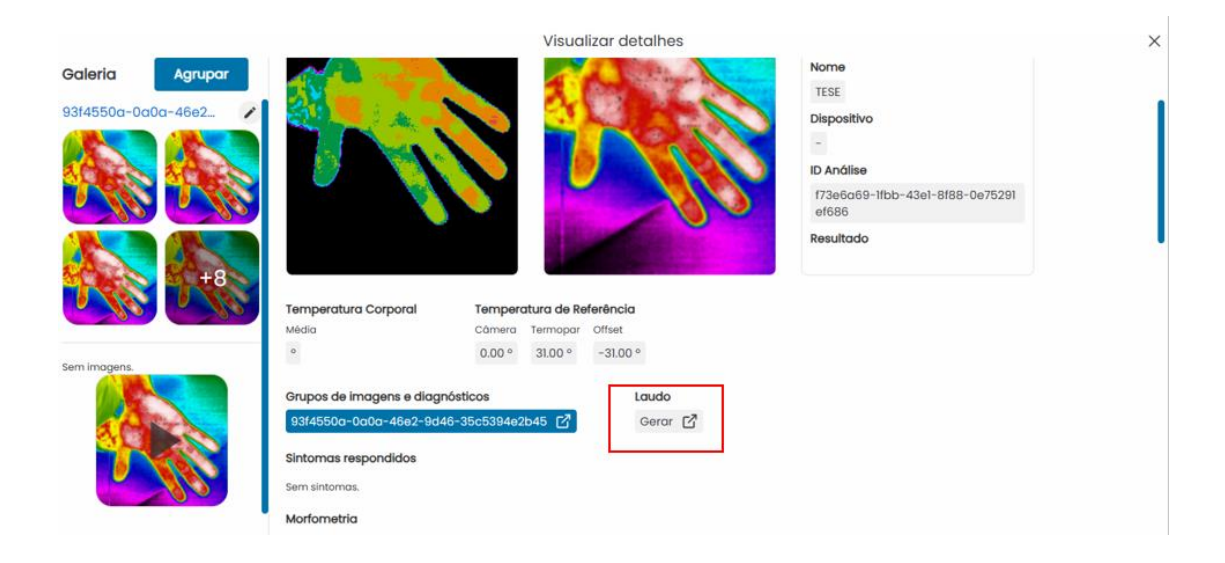

Após clicar em gerar relatório, o usuário será direcionado a uma tela em que deverá preencher dados sobre a data do exame, o formato do relatório e dados sobre o solicitante, examinador e avaliador, com informações sobre seus respectivos conselhos. Esses dados compõem o campo de cabeçalho do relatório. Os dados do último exame serão salvos nessa sessão, facilitando o preenchimento posterior pelo examinador.

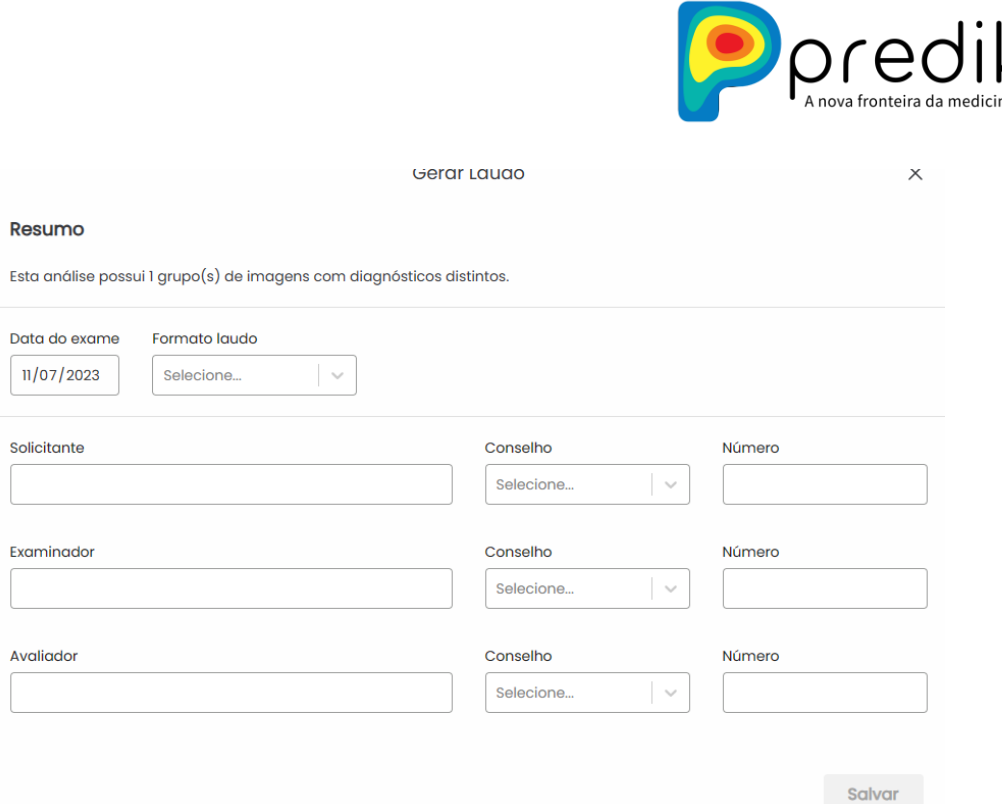

Preenchidos os campos acima, o usuário poderá clicar no botão salvar e o relatório será gerado (no formato PDF). Ele estará disponível para visualização e download na área de exames realizados, através do clique no ícone do estetoscópio (já descrito em seção anterior)

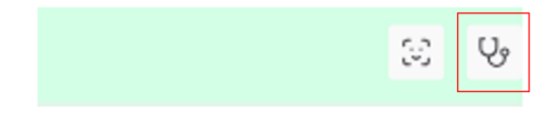

## <span id="page-21-0"></span>**8. Treinamento**

Recomendamos a realização de 3 treinamentos distintos:

- 1. Treinamento para operação dos acessórios: Nesse treinamento, realizado na instalação dos acessórios, o usuário deverá dominar a composição da unidade de coleta, bem como funcionamento do slider, controle remoto e realização da jornada completa de coleta de dados e imagens térmicas no *Predikta Station*.
- 2. Treinamento para acesso e utilização do *Predikta Dash* para visualização, comparação, edição, e armazenamento de imagens térmicas.
- 3. 3. Treinamento para realização do exame de termografia de corpo inteiro de forma padronizada, cumprindo todos os passos do preparo do paciente à aquisição de imagens térmicas nos enquadramentos e posturas definidos.

**Observação:** Não é necessário ser profissional da saúde para efetuar a coleta das imagens térmicas.

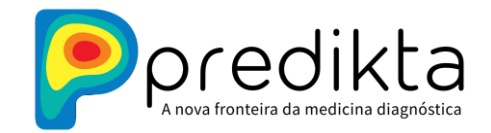

# <span id="page-22-0"></span>**9. Advertências, Precauções e Eventos Adversos**

A seguir, detalhamento no âmbito de advertências, precauções e eventos adversos.

#### *9.1 Advertências:*

**9.1.1 Uso na Saúde:** O *Predikta Station* é destinado para uso médico e outros profissionais de saúde, ambos necessariamente treinados. O software não deve ser usado para diagnóstico independente ou de forma isolada e os resultados devem ser interpretados por um profissional de saúde qualificado.

**9.1.2 Requisitos de Hardware:** O hardware e os acessórios necessários para o funcionamento do software estão especificados ao longo deste manual, incluindo os requisitos de computador, câmeras térmicas compatíveis, etc.

**9.1.3 Calibração:** A calibração da câmera térmica é realizada em tempo real pelo software embarcado e dispositivo de referência. É importante que o braço de referência térmica esteja dentro do campo de visão da câmera. Usualmente no canto superior direito ou esquerdo da imagem, a ausência dentro do campo de visão causará erros quantitativos na temperatura real.

#### *9.2 Precauções:*

**9.2.1 Profissionais Qualificados:** O software deve ser utilizado por profissionais de saúde qualificados e treinados para realização da coleta de imagens e com treinamento específico para interpretação de imagens térmicas.

**9.2.2 Armazenamento de Dados Sensíveis:** O armazenamento de dados sensíveis do paciente está em conformidade com regulamentos de privacidade de dados.

**9.2.3 Interpretação Clínica:** A interpretação clínica é responsabilidade do profissional de saúde que realizou a coleta de imagens, a análise e a descrição das imagens. A termografia fornece informações complementares e funcionais e não necessariamente um diagnóstico definitivo, sendo assim, um apoio diagnóstico ao profissional qualificado. Eventos adversos podem gerar ruídos na imagem e prejudicar o apoio diagnóstico, dessa forma somente um profissional de saúde qualificado pode ser capaz de observar tal efeito.

#### *9.3 Eventos Adversos:*

**9.3.1 Erro na Captura de Imagem:** Problemas na captura de imagens térmicas, como má qualidade de imagem, erros de enquadramento, posturas, foco, erros de calibração ou falhas técnicas na câmera térmica, bem como falta de preparo do paciente, da sala e das condições externas.

**9.3.2 Interpretação Incorreta:** Eventos adversos podem resultar de interpretações incorretas das imagens térmicas, levando a diagnósticos inadequados ou tratamentos inapropriados.

 **www.predikta.com.br**

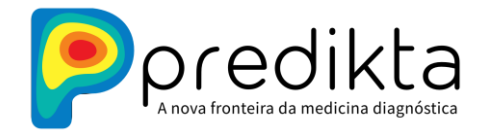

### <span id="page-23-0"></span>**10. Suporte**

Dúvidas, sugestões, dificuldades técnicas, erros ou bugs do *Predikta Station* entrar em contato através dos e-mails: [SAC@predikta.com.](mailto:SAC@predikta.com)br ou [contato@predikta.com.br.](mailto:contato@predikta.com.br)

### <span id="page-23-1"></span>**11. Fabricante**

**Predikta Soluções em Pesquisa Ltda CNPJ/ME sob nº** 41.157.061/0001-44 **Responsável Técnico:** Alexandre Aldred – CRM: 120212 / SP **Nro. Registro:** 82583440001

 **www.predikta.com.br**

 **Atualizado em outubro de 2023**

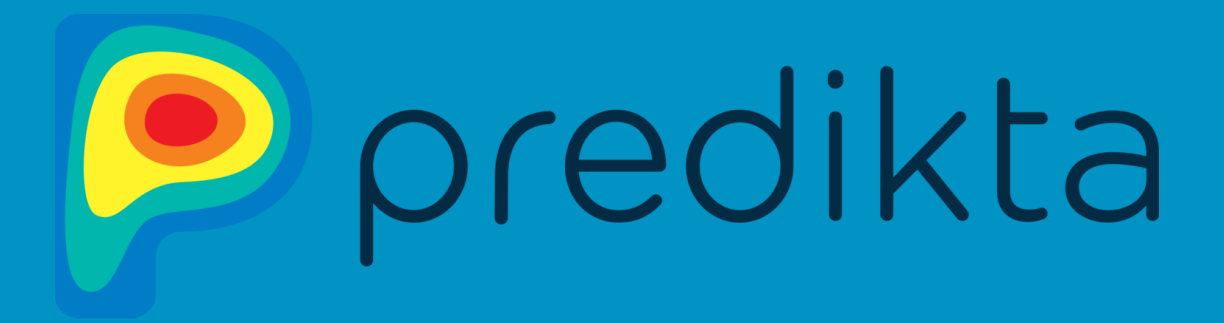

# A PREDIKTA CUIDA DE VOCÊ E SUA SAÚDE!